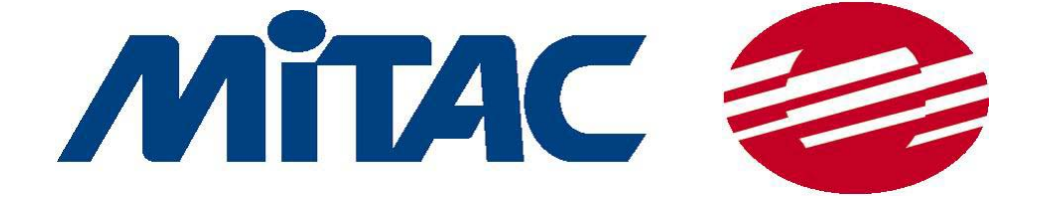

# *eBackup2.0* 用户手册 简体中文版

## 目录

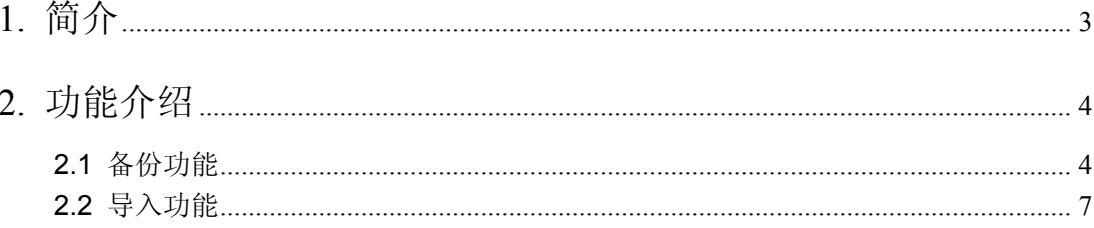

### **1.** 简介

eBackup 是运行于 PDA 的应用程序。该程序帮助用户安全地备份数据且用户可以随时将 这些数据发送到 RAM 上。利用 eBackup, 用户可以备份一些指定的文件(如录音文件)或将 所有的文件备份到 RAM 上。同样,用户可以用 eBackup 导入数据,过程和备份相似。初始页 面如下图:

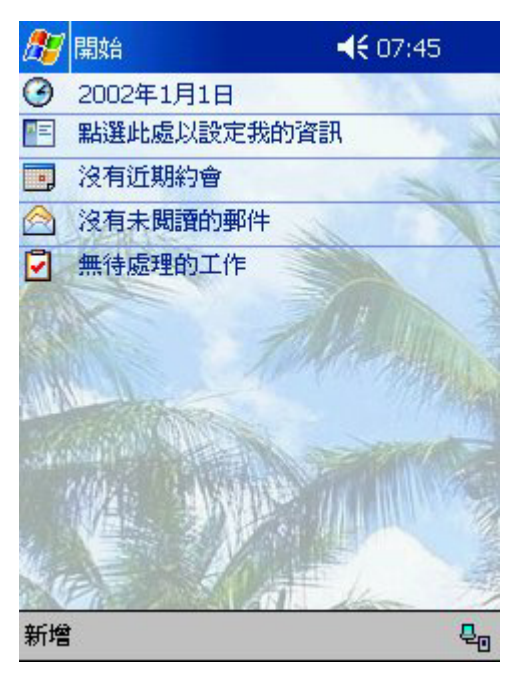

图 1 初始页面

单击上图中左上角的"Start"图标,从下拉菜单中选择 eBackup,可运行该程序,下图是 eBackup 的主界面。

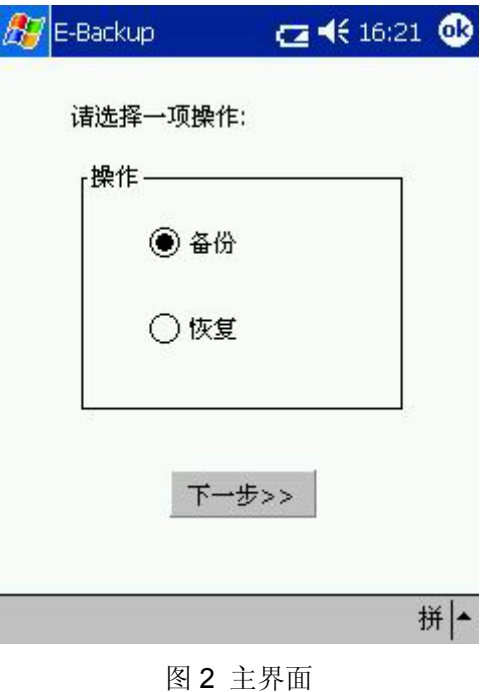

**3 of 3**

#### **2.** 功能介绍

根据屏幕上的提示,用户可选择是备份或导入文件,数据库或程序,如图2。"Next"按钮的 初始状态是未激活状态,当用户选择了"Backup" 或 "Restore" 选项后才能激活"Next"按钮。单 击"Next "按钮, 用户将进入下一步操作。单击"OK"退出eBackup。

#### **2.1** 备份功能

选中图 2 中的"Backup"选项并按"Next"按钮, 用户开始备份数据过程, 界面如下图。

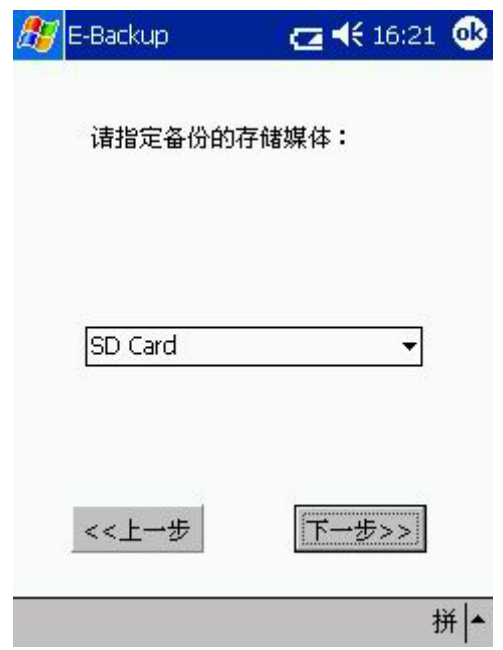

图 3 选择备份存储器卡

用户可以选择用一个存储媒体来备份数据。eBackup 支持"MMC, SD, CF Card, Flash ROM"等存储媒体。组合框中的各项可以动态刷新。例如, 当eBackup 运行时, 用户添加或拔 除某些外插卡,如MMC,SD,或CF卡,该卡的名称将及时出现在组合框里或从组合框中删除。 单击'Next"按钮进入下一步操作或单击"Back"按钮返回上一步。

如果用户选择了"Next"按钮,用户将看到下面的界面。

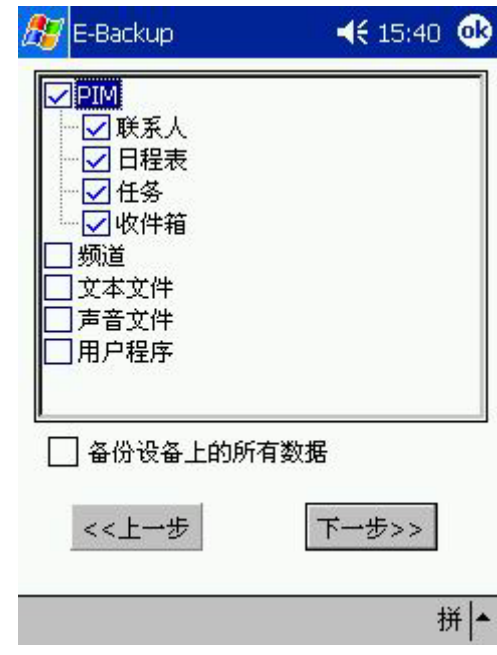

图 4 选择备份的项目

在图4中,用户可选择需要的项目进行备份,如用户可以依次选择 "PIM"中的"Calendar, Task, Inbox, Contact"用来备份, 或选中"PIM"前面的复选框来备份"PIM"中的所有信息。用户也 可以选择其他文件来备份,包括"Channel, Notes, voice Recorder, User application"。如果用户 选择了"Backup all files on your device"前面的复选框,则所有的复选框都被选中且整个数据库 将被备份。单击'Next"按钮进入备份界面,或单击"Back"按钮返回上一步。

下图即是数据备份过程的界面。

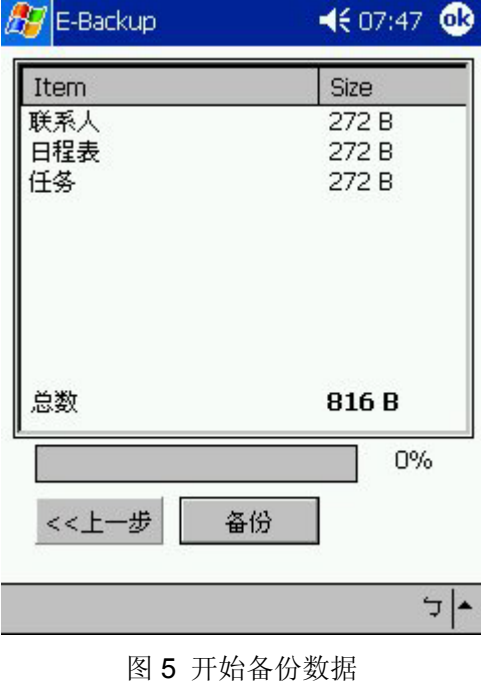

如图5,进行备份的数据被列出,包括项目名和大小,还有所有备份文件的大小总和。 图5的底部的蓝条显示备份数据的进度,备份完成的百分比在蓝条的右边。单击 "Back"按 钮返回上一步,用户可以再次确认所备份的数据;单击"Backup"按钮开始备份数据,此时"Back" 按钮已变为未激活状态。

按"Backup" 按钮后,用户会看到如下的警告窗口。

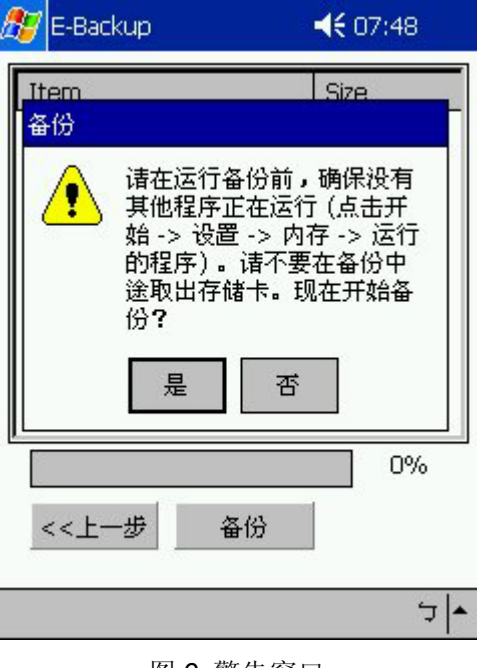

图 6 警告窗口

单击"Yes"按钮继续备份过程,单击"No"按钮退出备份。

当备份过程完成时,用户将看到如下界面。

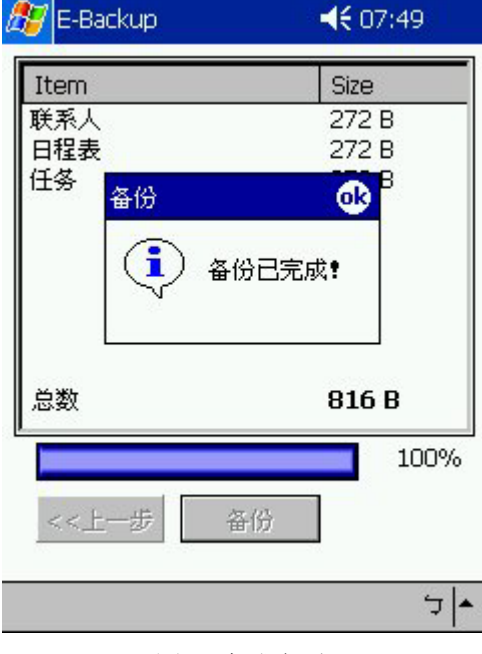

图 7 完成备份

#### **2.2** 导入功能

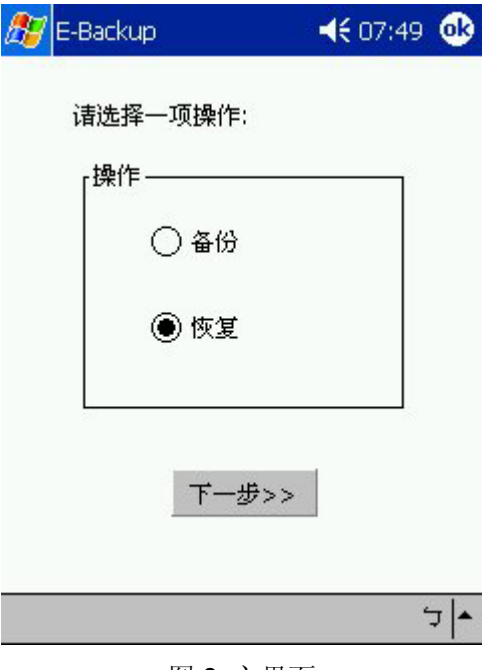

从主界面中选择"Restore"选项并按"Next"按钮进行数据导入。

图 8 主界面

数据导入的界面如下。用户可以选择导入哪些数据。

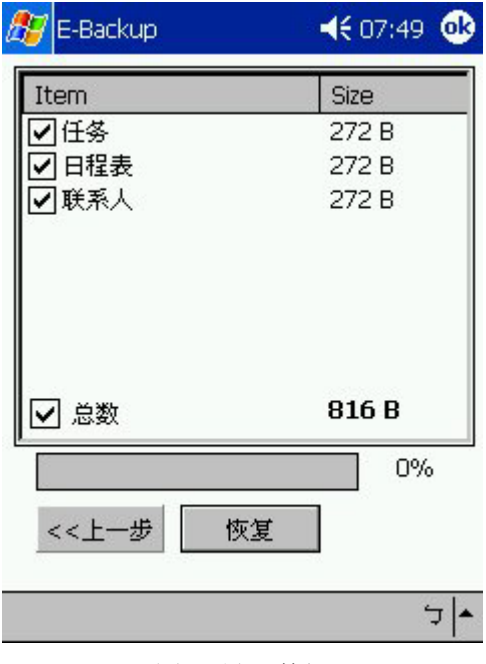

图9中,列出了RAM中的数据信息,包括数据项目名称和大小,同时还包括所有数据的大 小总和。

图 9 导入数据

在图5的底部, "Back"按钮和"Restore"按钮上方的蓝条显示导入数据的进度,数据导入完成 的百分比在蓝条的右边。单击"Back"按钮返回上一步,用户可以再次确认所导入的数据;单击 "Restore"按钮开始备份数据,此时"Back"按钮已变为未激活状态。

按"Restore"按钮后,用户会看到如下的警告窗口。

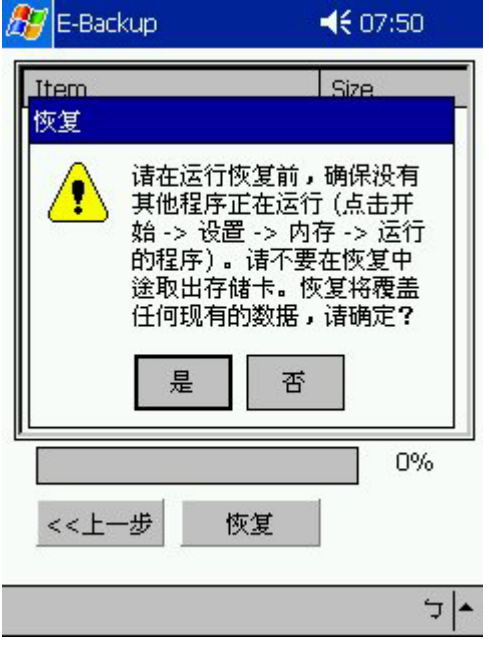

图 10 警告窗口

单击"Yes"按钮继续数据导入过程,单击"No"按钮退出数据导入。 当数据导入过程完成时,用户将看到如下界面。

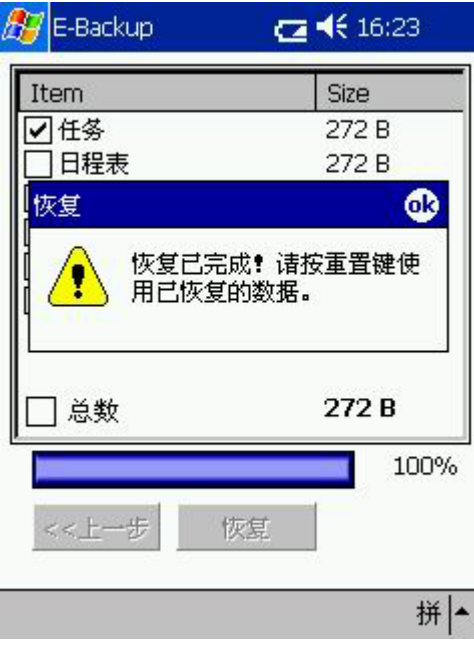

用户必须重新启动 pocket pc 才能得到正确的数据。单击"ok" 按钮重新启动机器。

图 11 完成数据导入